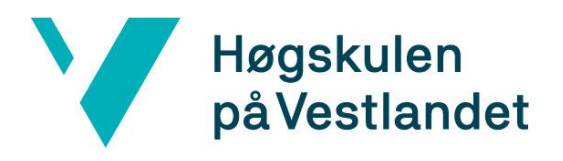

# **EndNote online**

# **Kom i gang med EndNote online (for Windows)**

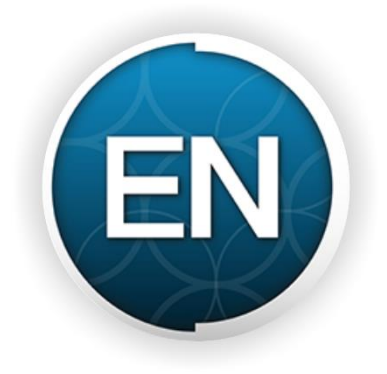

Biblioteket, Høgskulen på Vestlandet November 2017

# Innhold

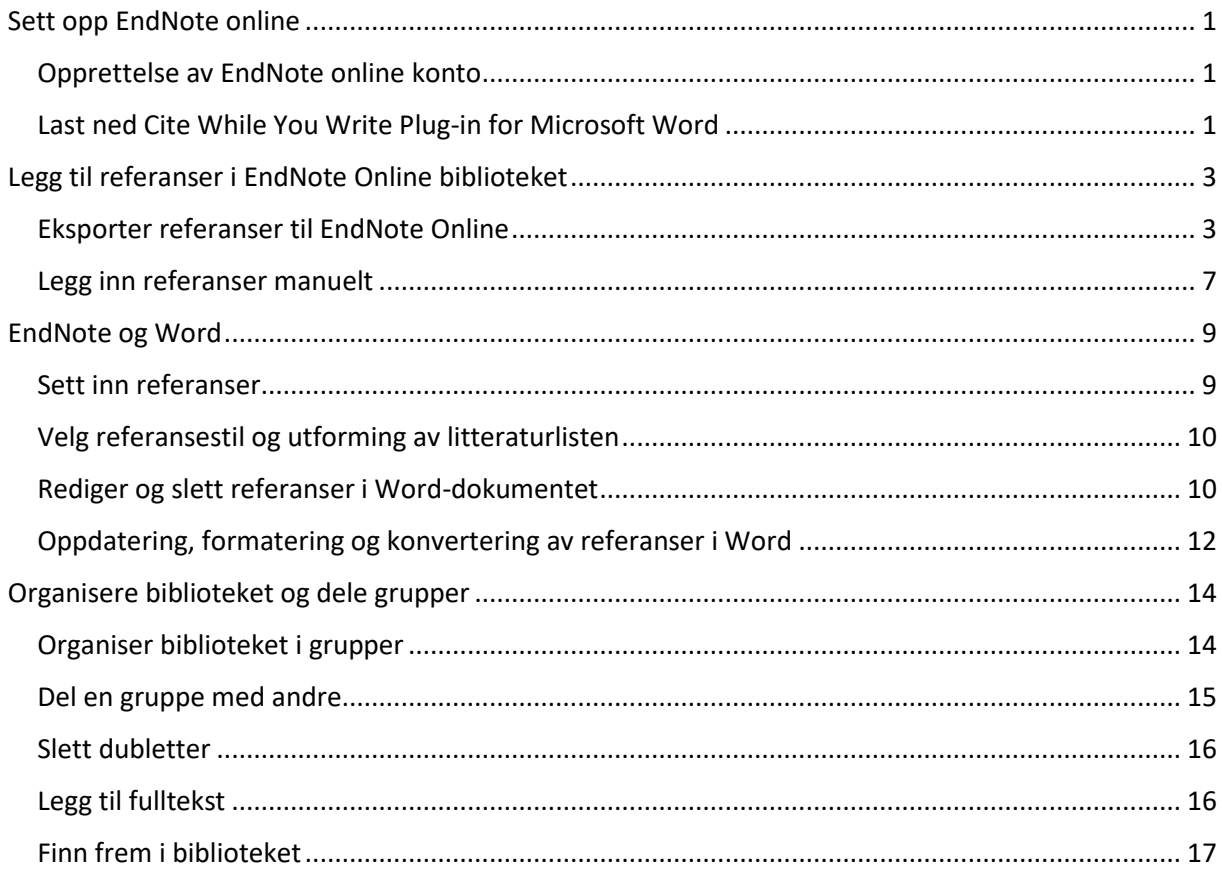

# <span id="page-2-0"></span>Sett opp EndNote online

<span id="page-2-1"></span>Opprettelse av EndNote online konto

- 1) Gå til siden [https://myendnoteweb.com](https://myendnoteweb.com/)
- 2) Klikk på **Sign up**, fyll ut alle nødvendige felt og klikk **Sign Up** igjen
- 3) For å fullføre registreringen, åpne lenken i e-posten du fikk tilsendt og velg **I Agree** på siden som åpnes.
- **NB**: Du må enten sitte på campus eller være oppkoblet via VPN når du registrerer deg for å få tilgang til HVLs stilsamling og tilganger i EndNote online.
- Etter første gangs registrering kan du benytte EndNote online overalt hvor du har tilgang til internett.

<span id="page-2-2"></span>Last ned Cite While You Write Plug-in for Microsoft Word

1) Logg inn på [https://myendnoteweb.com](https://myendnoteweb.com/) og gå til fanen **Downloads**.

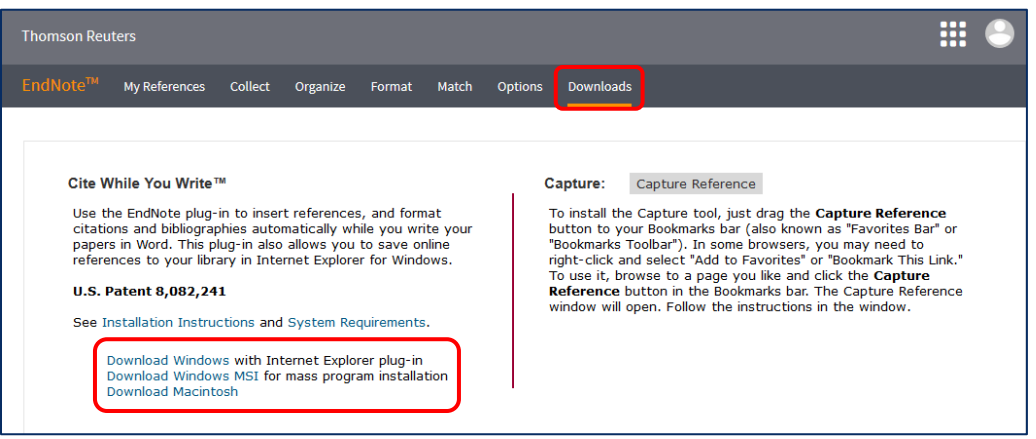

- 2) Under **Cite While You Write** velger du **Download Windows**.
- 3) Åpne filen du lastet ned og gjennomfør installasjonsprosessen (Word må være lukket mens du installerer).
- 4) Når du åpner Word, skal du ha fått en ny verktøylinje med navn **EndNote**.

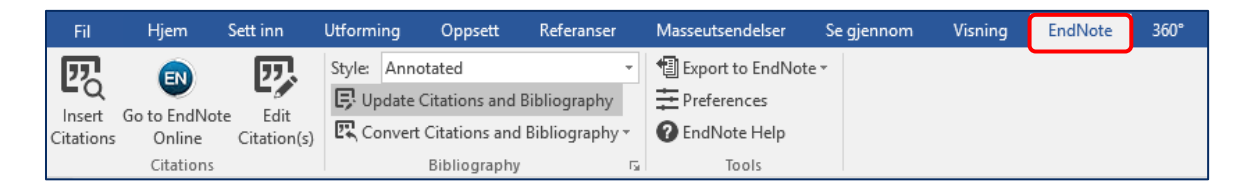

5) Når du klikker på EndNote fanen første gang, får du opp et vindu med felt for å skrive inn brukernavn og passord.

- Skulle du ikke få opp oppfordringen om tilkobling, kan du gå inn under **Preferences** i EndNote-fanen, velge fanen «Application» og legge e-postadresse og passordet til der.
- Om du også har installert Desktop-versjonen av EndNote, kan det stå **EndNote X8** istedenfor **EndNote** på CWYW-fanen. For å bruke EndNote Online, gå til **Preferences**, velg fanen **Application**, bytt Application til **EndNote Online** og legg til e-postadresse og passordet.

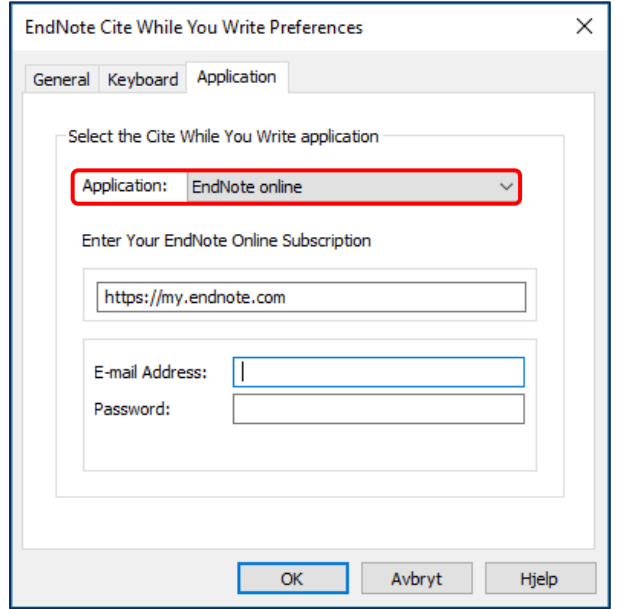

**Cite While You Write** er nå koblet til EndNote Online og klar til bruk.

# <span id="page-4-0"></span>Legg til referanser i EndNote Online biblioteket

<span id="page-4-1"></span>Eksporter referanser til EndNote Online

Logg p[å https://myendnoteweb.com](https://myendnoteweb.com/) for å jobbe med EndNote-biblioteket. Uten referanser i biblioteket får du dette skjermbildet:

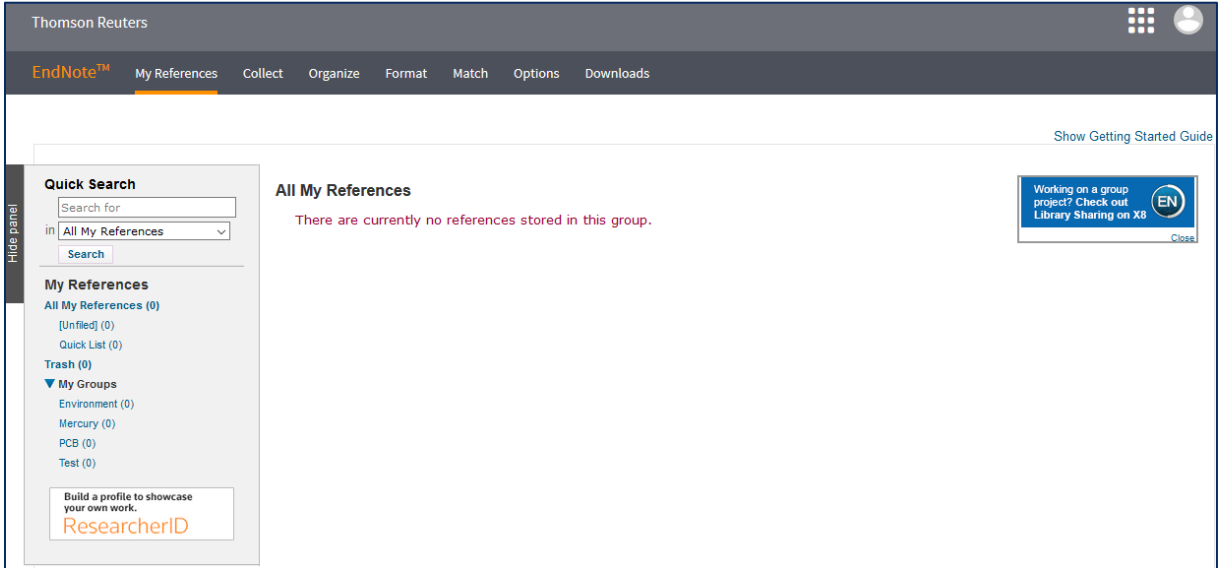

Det finnes forskjellige måter å importere referanser. Noen databaser har mulighet for direkteeksport til EndNote Online, ved andre kan du laste ned en referansefil som kan importeres.

#### **A) Eksport fra Oria**

- 1) Søk opp referansen du vil overføre
- 2) Klikk på fanen **Send til**
- 3) Klikk på **EndNote Web**

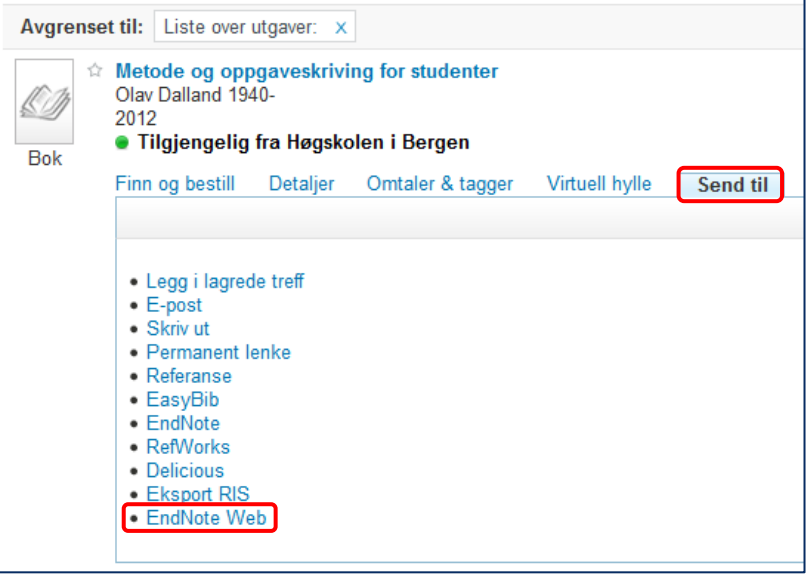

4) Klikk **OK** i vinduet som åpner seg (du trenger ikke å forandre innstillingene)

5) Du finner referansen igjen under fanen **My References**

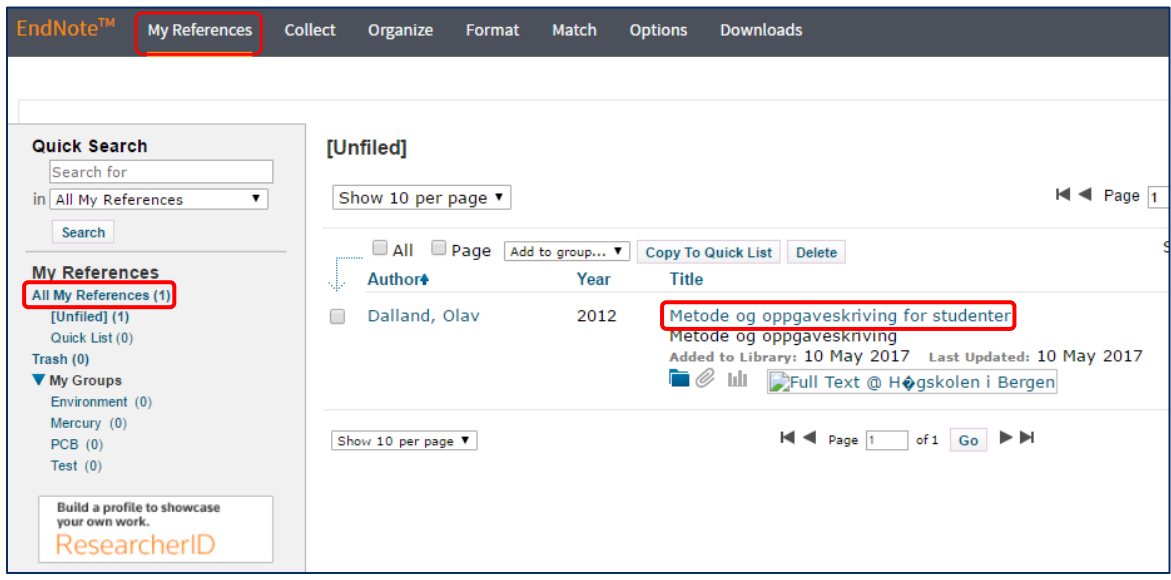

## **Husk å korrekturlese referansene!**

Du kan redigere referansen ved å klikke på tittelen (se bildet over). Om du ikke finner feltet du skal fylle ut, så klikk **Show Empty Fields**. Sjekk også at du har valgt riktig referansetype.

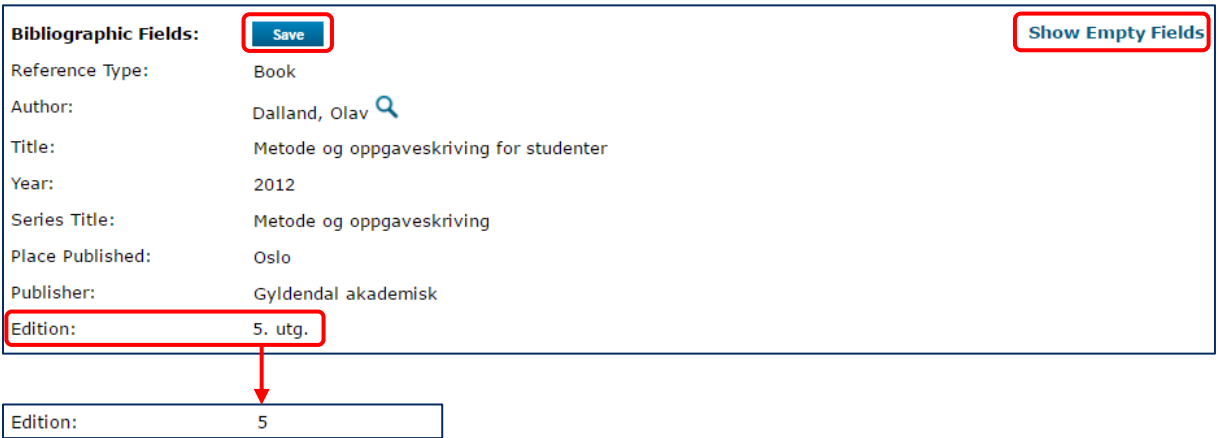

- I eksempelbildet over ble en bok eksportert fra Oria til EndNote. I referansen kom utgaveinformasjonen med på norsk (utg.). EndNote legger automatisk til *utg.* på norsk eller *ed.* på engelsk når du legger til referansen i Word, avhengig av hvilken referansestil du bruker. Derfor skal dette ikke være med i referansen selv. I feltet **Edition** skal bare selve tallet stå.
- **I dette tilfellet har korttittelen Metode og oppgaveskriving kommet med som serietittel.** Denne må slettes.
- Etter at du har redigert det du trenger, klikk på **Save**.
- Du kommer tilbake til oversikten over dine referanser ved å klikke på **Return to list** knappen over referansen eller **My References** i menylinjen.

## **B) Direkteeksport fra fagdatabase til EndNote Online**

Flere databaser har en mulighet for å eksportere referanser direkte til EndNote Online, f.eks. Web of Science eller CINAHL. Eksempelet under viser hvordan du eksporterer referanser fra Web of Science.

- 1) Åpne Web of Science (via bibliotekets nettsider om du ønsker tilgang til fulltekst)
- 2) Søk opp ønsket emne/bestemte artikler
- 3) Kryss av aktuelle artikler fra trefflisten
- 4) Over trefflisten finner du mulighetene for eksport:

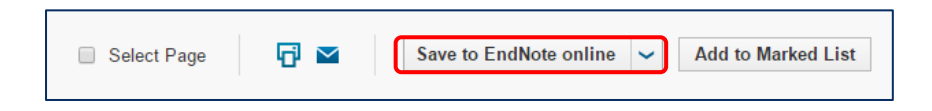

5) Velg **Save to EndNote online** fra nedtrekksmenyen og velg hva du skal ha med i referansen. Klikk **Send** for å eksportere referansene.

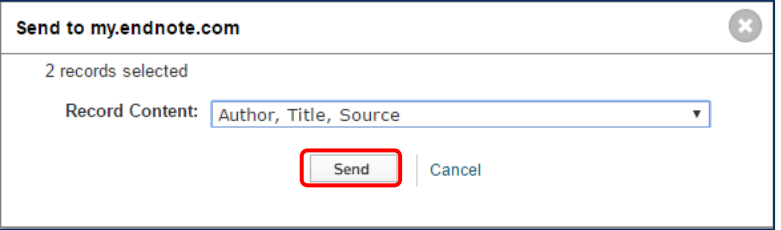

- 6) Du finner referansene igjen under fanen **My References** i EndNote Online.
- **Husk å korrekturlese referansene!**

#### **C) Import fra fagdatabase etter filnedlasting**

For å eksportere referanser til artikler etc. fra forskjellige fagdatabaser til EndNote, følger du som regel disse stegene:

- 1) Søk etter et emne i en relevant database
- 2) Kryss av for aktuelle referanser i trefflisten
- 3) Klikk på en knapp eller lenke med navnet **cite**, **send to**, **download** eller **export**.
- 4) Last ned referansene i EndNote- eller RIS-format og lagre referansefilen på et lett gjenfinnbart sted.
- 5) Gå til EndNote Online og klikk på fanen **Collect Import References**
- 6) Klikk på **Browse** og finn frem referansefilen du lastet ned
- 7) For å importere referansefilen må du tilpasse **Import Option** til filtypen. Disse filene har filendinger som **.enw**, **.ris**, **.nbib** etc.
- 8) Under **To:** velger du gruppen du vil importere referansene til

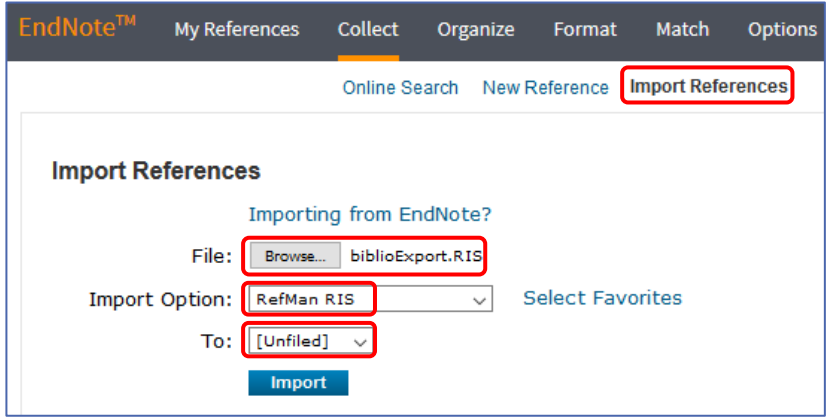

## 9) Klikk **Import**

10) Du skal nå få opp en bekreftelse på at referansene dine ble importert.

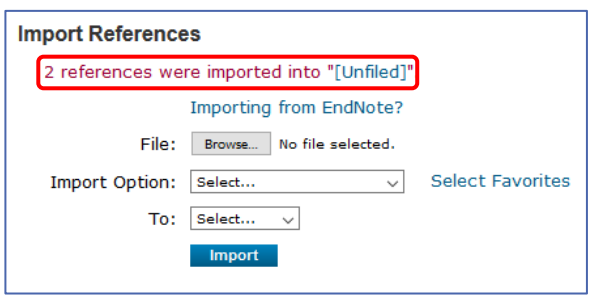

- 11) Du kan klikke på det blå markerte mappenavnet (**[Unfiled]** i eksempelet) for å gå til mappen som inneholder de importerte referansene.
- Du kan laste ned referansefiler fra mange forskjellige databaser. Hvordan du laster ned disse filene og importerer dem i EndNote Online, kan du lese på «Eksport av referanser fra søkedatabaser» på bibliotekets EndNote hjelpesider.

## <span id="page-8-0"></span>Legg inn referanser manuelt

Referanser for bøker og artikler kan eksporteres fra Oria og andre databaser. For en del andre kilder er det nødvendig å legge inn referansen manuelt, f.eks. nettsider, avisartikler, lover og forskrifter, rapporter, retningslinjer eller bilde- og lydmateriale.

■ Du kan legge inn en referanse manuelt ved å gå til fanen **Collect → New Reference**.

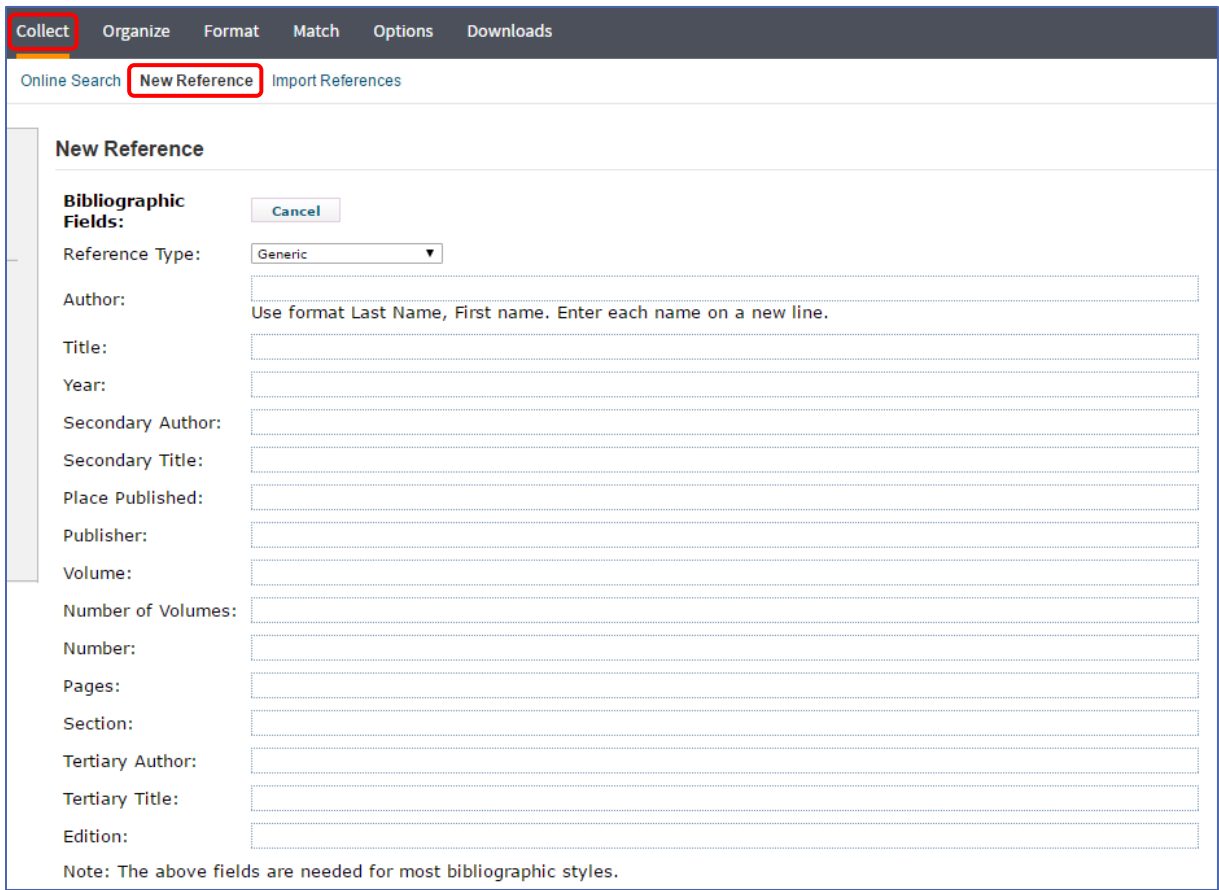

- 1) Velg en referansetype (**Reference Type**) som passer for kilden
- 2) Fyll ut de nødvendige feltene for referansen og klikk **Save**
- 3) **My References** fører deg tilbake til oversiktslisten over referansene dine
- Eksempelsamlingene på HVLs EndNote hjelpesidene viser hvordan ulike kilder føres inn.

#### **Noen eksempler for referanser som er lagt inn manuelt:**

**Lov**

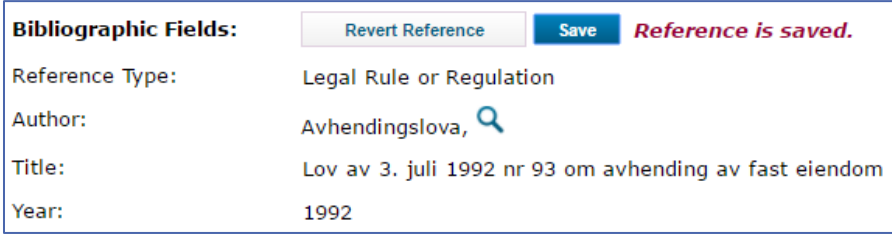

## **Nettside**

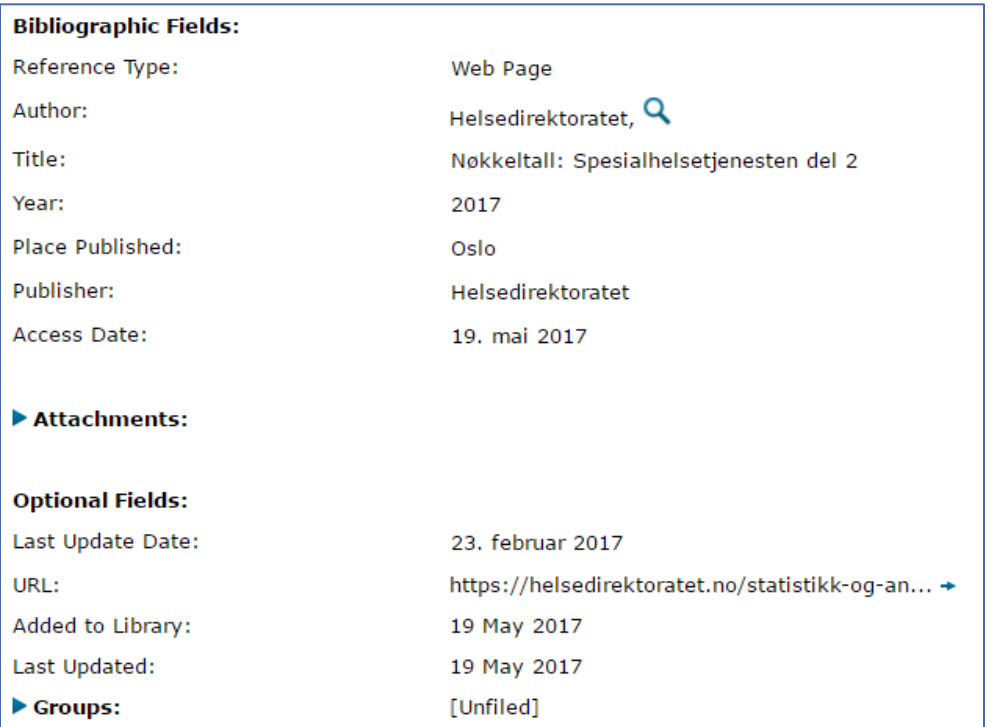

## **F** Standard

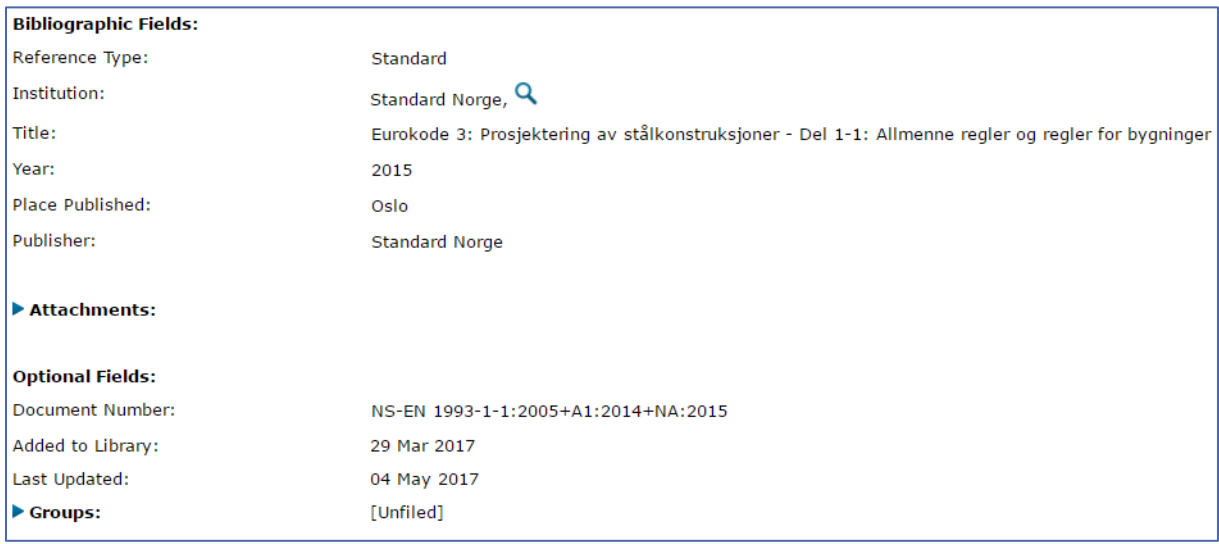

 **NB**: Feltet **Author**, som er konfigurert for personer som forfatter, skal vanligvis fylles ut i formen **Etternavn, Fornavn**. Er det en organisasjon som står i forfatterfeltet, særlig når den består av mer enn ett ord, så må det settes komma bak organisasjonsnavn for å unngå at ordene blir tilpasset i referansen som om det var et personnavn. For eksempel: **Høgskulen på Vestlandet,**

# <span id="page-10-0"></span>EndNote og Word

Når du har lastet ned Cite While You Write-utvidelsen for Word og koblet den sammen med EndNote Online-kontoen, kan du sette inn referansene derfra i et Word-dokument.

## <span id="page-10-1"></span>Sett inn referanser

1) Sett markøren der du ønsker referansen, og klikk **Insert Citations** i EndNote-verktøylinjen

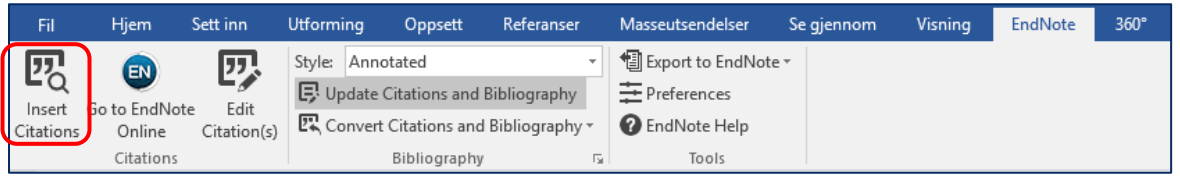

2) Søk etter referansen, f.eks. på forfatter, ord i tittel eller årstall.

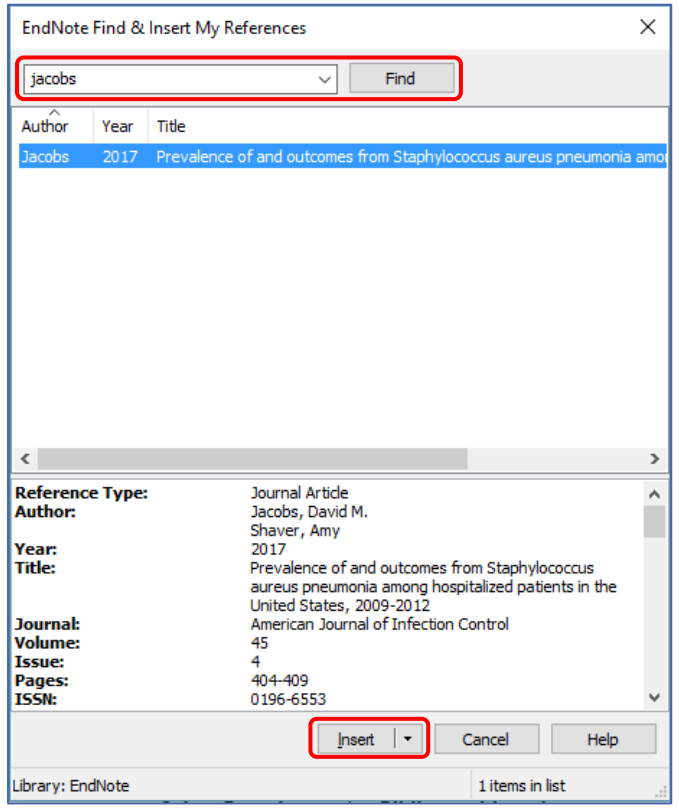

- 3) Klikk **Insert**, og EndNote legger inn en henvisning i teksten, og en referanse i litteraturlisten på slutten av dokumentet.
- Hvis du bruker en forfatter-årstall-referansestil, kan du i nedtrekksmenyen ved **Insert** velge om du vil ha med både forfatter og årstall, bare årstall (**Insert & Exclude Author**) eller bare forfatter (**Insert & Exclude Year**) i henvisningen.

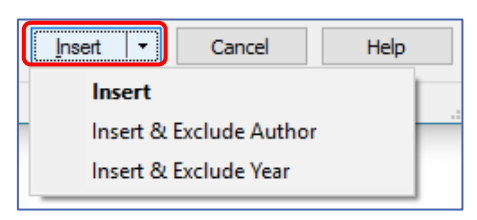

<span id="page-11-0"></span>Velg referansestil og utforming av litteraturlisten

- Du kan velge den ønskede referansestilen i stilmenyen.
- Velg **Select Another Style…** hvis stilen du ønsker ikke er i listen.

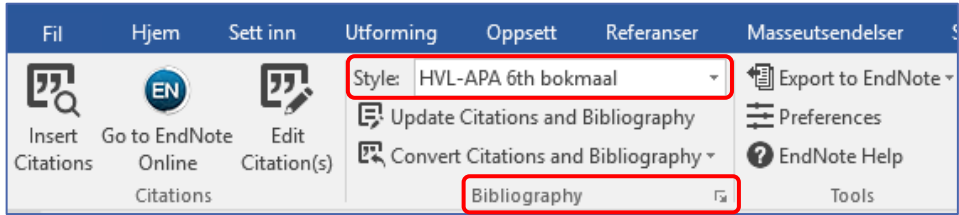

 Du kan tilpasse font, skriftstørrelse, innrykk, linjeavstand og avstand mellom referansene i litteraturlisten under **Bibliography Layout**

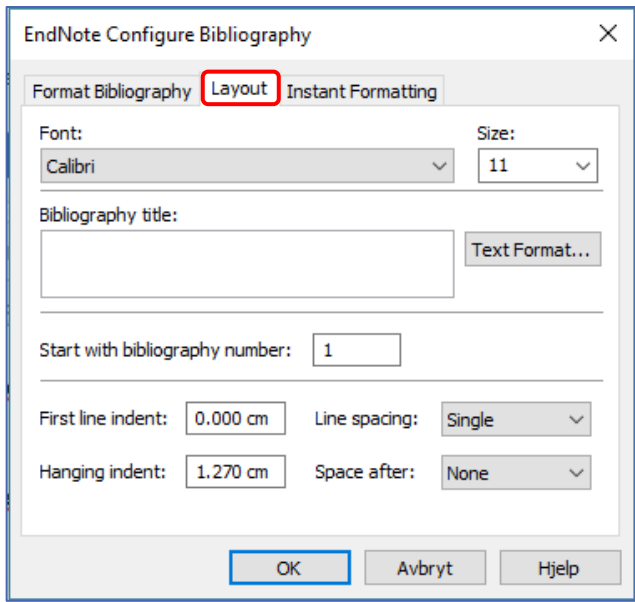

## <span id="page-11-1"></span>Rediger og slett referanser i Word-dokumentet

For å redigere referansene i et Word-dokument, bruker du funksjonen **Edit Citation(s)**. **NB**: Ikke skriv direkte inn i formaterte EndNote-felt! Det vil føre til at endringene tilbakestilles eller at formateringen går tapt.

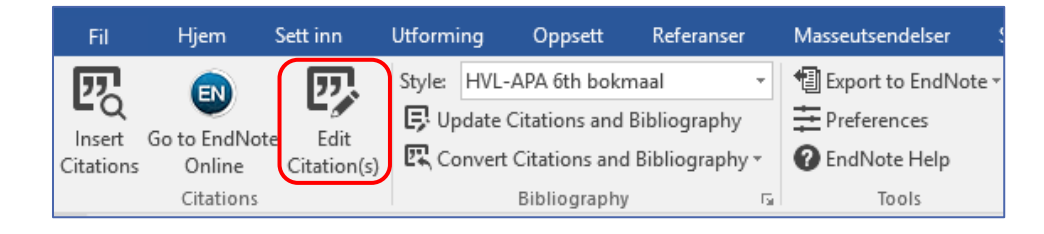

Du får opp et vindu med oversikt over referansene i dokumentet.

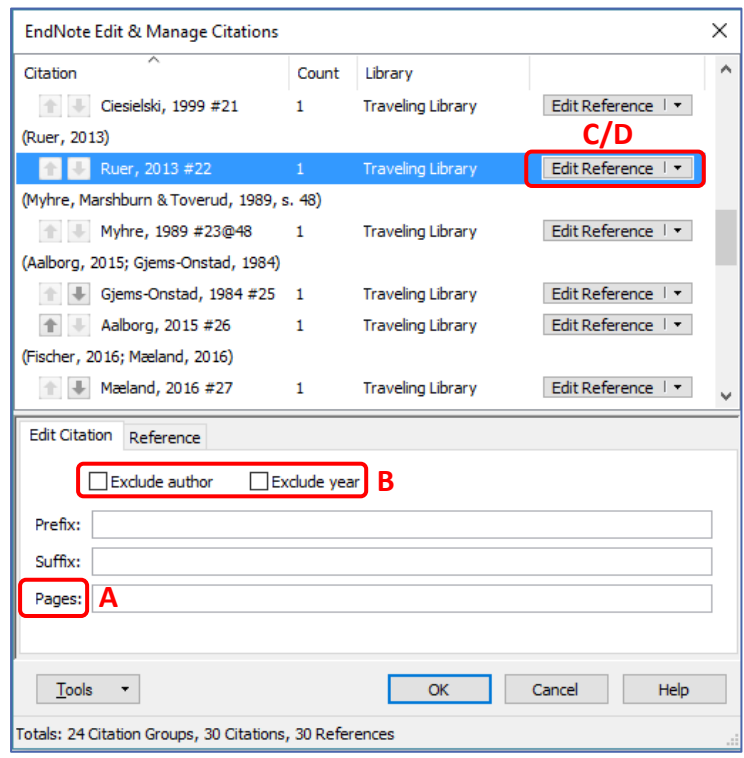

#### **A) Legg til sidetall**

- **I** I feltet Pages kan du legge inn sidetall for henvisningen i teksten. Denne gjelder for nøyaktig denne henvisningen som er aktiv i listen, så du kan bruke samme referansen flere ganger i teksten med forskjellige sidetall.
- Avhengig av referansestilen du velger kan det være nødvendig å bruke feltet **Suffix** istedenfor **Pages** for at sidetallet dukker opp i henvisningen. Pages  $\rightarrow$  Skriv inn bare tallet

Suffix → Skriv inn «, s. *sidetall*»

Klikk **OK** når du er ferdig med redigering av referansen.

#### **Eksempel**:

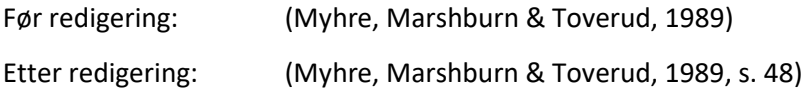

#### **B) Fjern forfatternavn eller årstall fra henvisning in teksten**

- Kryss av **Exclude author** eller **Exclude year** dersom du ikke vil ha det med i referansehenvisningen.
- Klikk **OK** når du er ferdig med redigering av referansen.
- **C) Legg til en referanse på samme sted som en eksisterende**
	- Klikk på **Edit reference** og velg **Insert Citation**.

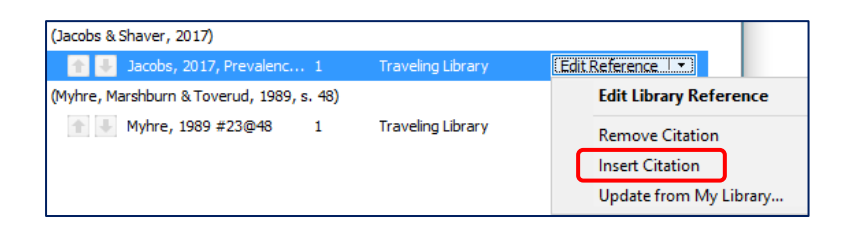

Klikk **OK** når du er ferdig med redigering av referansen.

## **D) Slette referanser**

Klikk på **Edit reference** og velg **Remove Citation**.

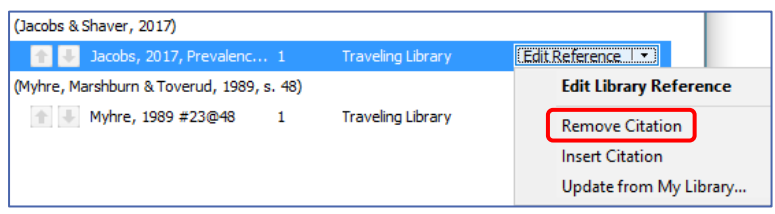

- Klikk **OK** når du er ferdig med redigering av referansen.
- Den markerte henvisningen til referansen er nå slettet fra dokumentet. Andre instanser av referansen kan fremdeles ligge igjen, og den fjernes ikke fra EndNote-biblioteket.

## <span id="page-13-0"></span>Oppdatering, formatering og konvertering av referanser i Word

## **A) Oppdatere referanser**

Når du har redigert referanser i EndNote, må de oppdateres i Word-dokumentet. Dette gjøres automatisk innimellom, men kan gjøres manuelt ved å klikke på **Update Citations and Bibliography**. Denne funksjonen finner du rett under stilmenyen i Windows. Vær obs på at større endringer kan medføre at referansene må søkes opp på nytt. Det vil gjøres om du først avformaterer dem.

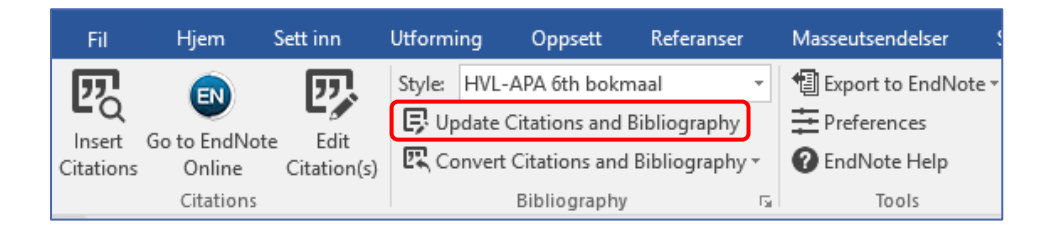

#### **B) Avformatere referanser**

Om du skal flytte tekstavsnitt med EndNote-referanser eller slå sammen flere dokumenter, bør du avformatere referansene før du klipper og limer. Da vil Word arbeide raskere. I sjeldne tilfeller kan kopiering av formaterte EndNote-referanser medføre feil.

Klikk på **Convert Citations and Bibliography Convert to Unformatted Citations**

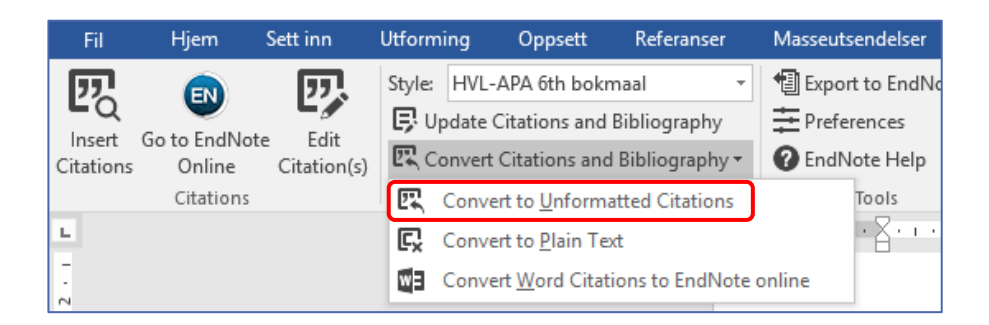

Som resultat kommer EndNote-kodene fram og litteraturlisten forsvinner.

(Myhre, Marshburn & Toverud, 1989, s. 48) → {Myhre, 1989, Patologi@48} Klikk på **Update Citations and Bibliography** for å få referansene tilbake til formatert form.

## **C) Konverter referansene til tekst**

Det er mulig å opprette et Word-dokument hvor forbindelsen til EndNote er brutt. Her kan du gjøre siste finpuss i referansene. Dette burde være det siste man gjør før eventuell lagring som PDF, eller før man sender dokumentet fra seg.

**NB**: Ta vare på det opprinnelige dokumentet, der EndNote-kodene er intakt.

■ Klikk på **Convert Citations and Bibliography → Convert to Plain Text** 

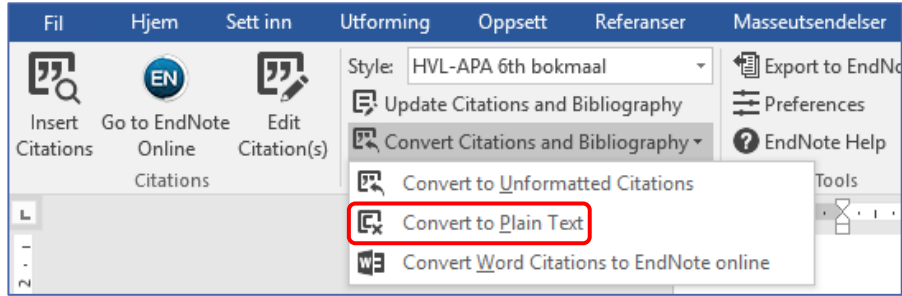

# <span id="page-15-0"></span>Organisere biblioteket og dele grupper

## <span id="page-15-1"></span>Organiser biblioteket i grupper

For å holde orden på referansene, kan du legge dem i ulike grupper. Uansett i hvilke grupper du legger referansene i, vil de også være i gruppen **All My References**.

- 1) Gå til fanen **Organize Manage My Groups**
- 2) Klikk på **New group**, gi gruppen et navn og klikk **OK**

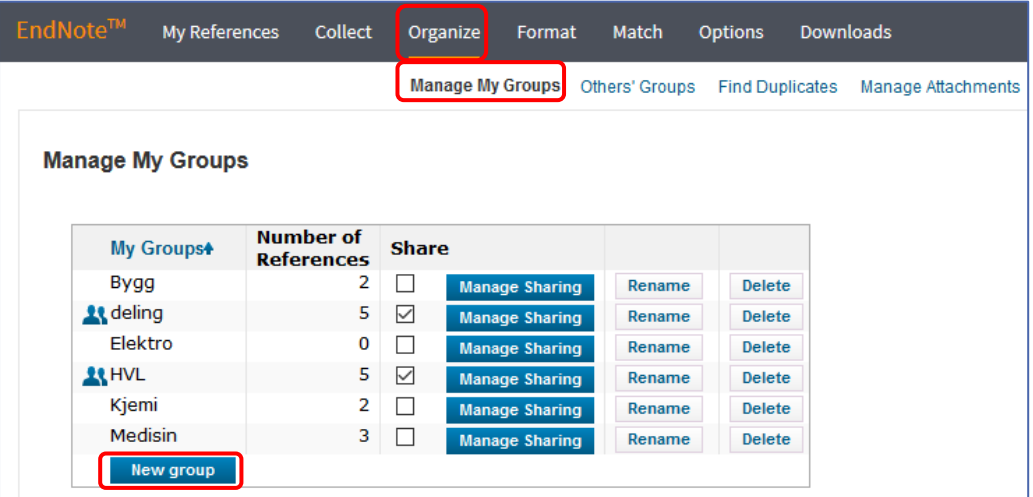

- 3) Gruppen finner du igjen i menyen til venstre under **My References**
- 4) Under **All My References** kan du krysse av referansene du vil legge i en bestemt gruppe og velge gruppen i nedtrekksmenyen **Add to group…**

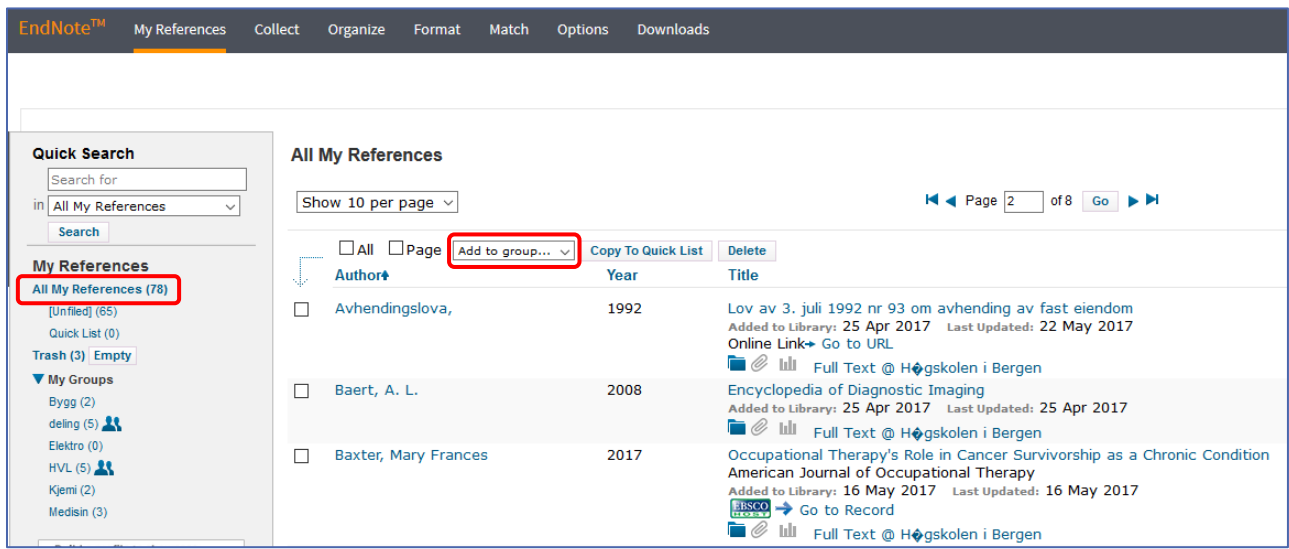

 Alternativ kan du gå til oversiktslisten **All My References** og krysse av referansene i listen som du vil legge i en gruppe og velge **New group** i nedtrekksmenyen **Add to group…**

<span id="page-16-0"></span>Del en gruppe med andre

- 1) Gå til **Organize Manage My Groups**
- 2) Klikk på **Manage Sharing** og så **Start sharing this group**

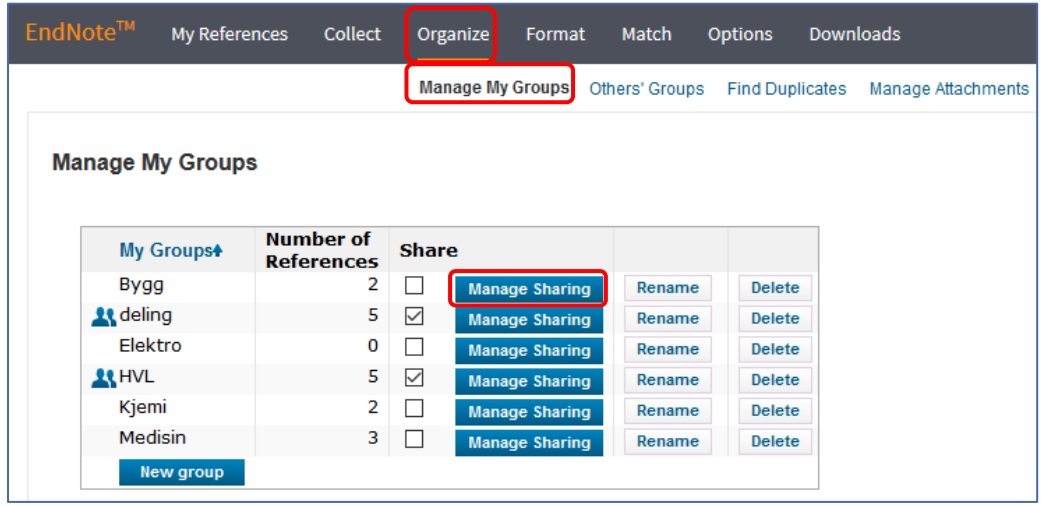

3) I vinduet som åpnes skriver du inn e-postadressene til dem du ønsker å dele med (en adresse per linje)

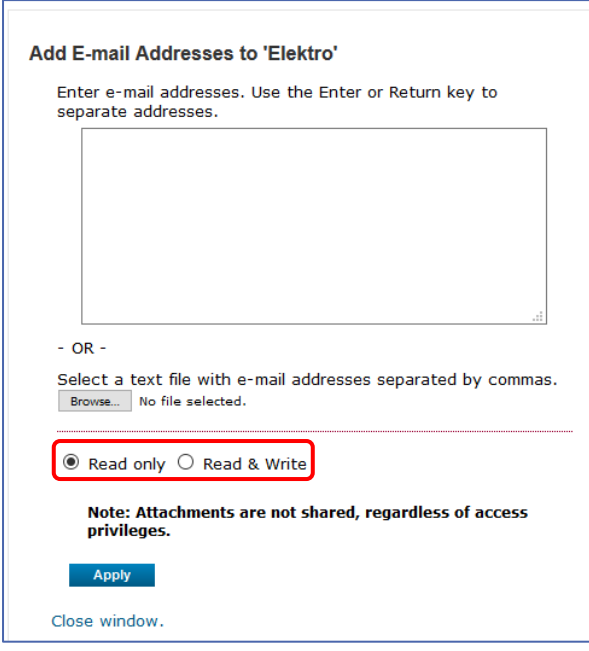

- 4) Velg enten **Read only** eller **Read & Write**-tilgang for gruppens medlemmer
- 5) Klikk **Apply** når du har lagt til alle ønskede e-postadressene og lukk vinduet
- Under **My References** ser du nå et ikon med to mennesker ved siden av gruppen, som betyr at det er en delt gruppe. Ved å klikke på ikonet kan du redigere/legge til brukere.
- Under **Manage My Groups** kan du ta bort krysset på **Share** hvis du ikke lenger vil dele gruppen, og du kan slette gruppen med **Delete.**
- Under **Others' Groups** kan du blant annet krysse av for **Use for Cite While You Write**. Da kan du sette inn referanser i Word fra en gruppe noen har delt med deg

## <span id="page-17-0"></span>Slett dubletter

For å unngå støy fra identiske referanser, kan du sjekke biblioteket for dubletter. EndNote sammenligner forfatter, år, tittel og referansetype.

- 1) Gå til fanen **Organize Find Duplicates**
- 2) I listen kan du krysse av referansene du vil slette
- 3) Klikk **Delete** for å slette

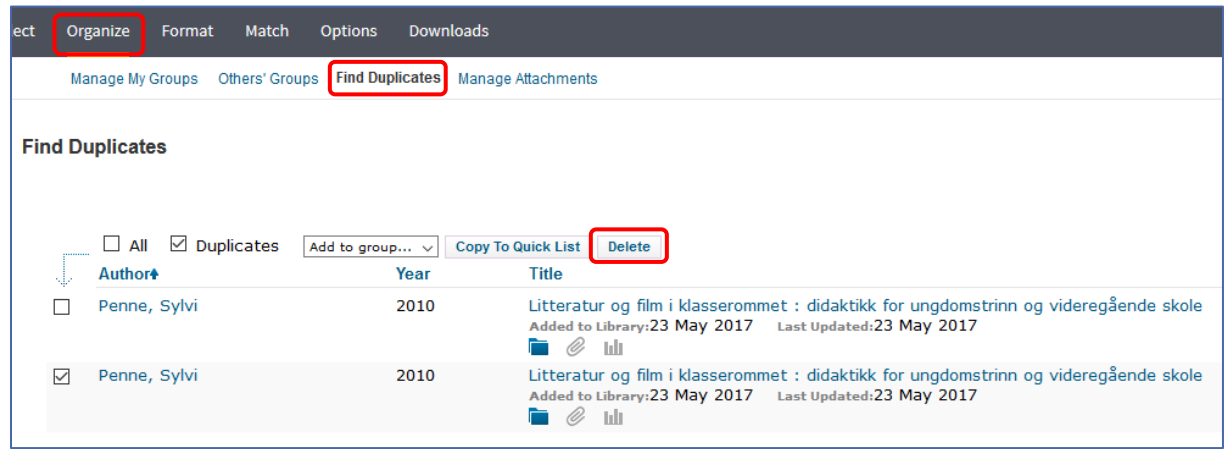

## <span id="page-17-1"></span>Legg til fulltekst

Du kan lagre hele artikler sammen med referansene i EndNote.

- Finn den aktuelle referansen i biblioteket, trykk på binders-symbolet, og deretter **Attach files**. Velg riktig fil.
- Binders-symbolet er farget blått om referansen har vedlegg

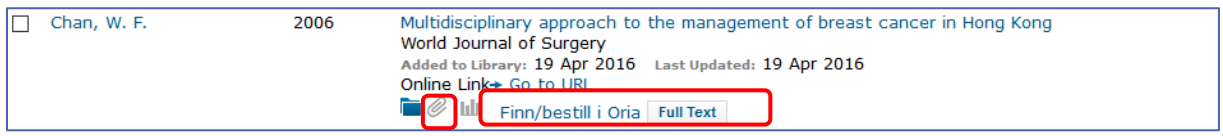

- For å finne fullteksten eller bestille kopi kan du klikke på **Finn/bestill i Oria**. Du blir da videresendt til et Oria-søk etter dokumentet. Noen dokumenter vil også ha direkte lenke under **Full Text**.
- En oversikt over alle vedlegg og lagringskapasitet finner du under **Organize Manage Attachments**

## <span id="page-18-0"></span>Finn frem i biblioteket

 For å finne fortere fram til ønsket referanse i EndNote biblioteket, kan du bruke **Quick Search** funksjonen til venstre, der du kan søke opp en bestemt referanse etter tittel, forfatter, etc.

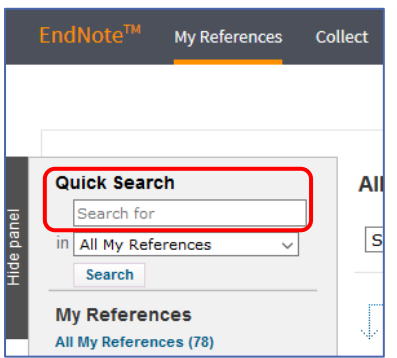

 Til høyre over biblioteket kan du velge etter hvilke kriterier du vil sortere biblioteket ditt etter, f.eks. forfatternavn, årstall, tittel, osv.

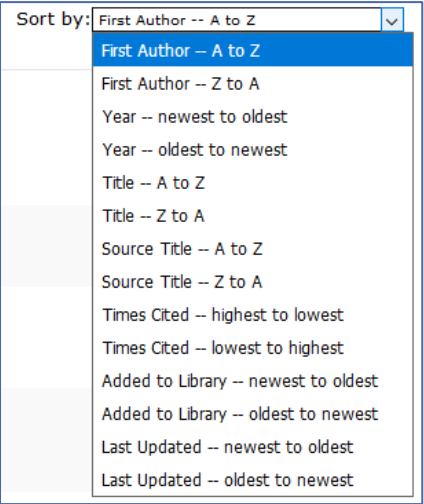